## VIRTUAL SHAREHOLDERS USER GUIDE

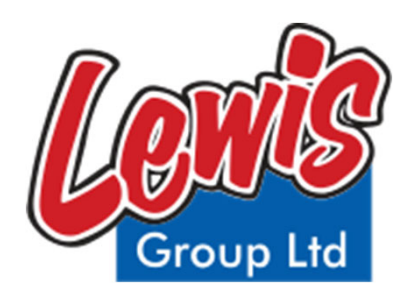

## WKH # DX P I # D P # SOD W I R U P

Meeting ID: **102-005-500** To login you must have your Username and Password which you will receive from **smartagmsa@lumiglobal.com** after registering on **https://www.lumiagm.com/**

> You will be able to log into the site from **8:30 on 22 October 2021**

## **Attending the AGM electronically**

We will be conducting a virtual AGM, giving you the opportunity to attend the AGM and participate online, using your smartphone, tablet or computer.

If you choose to participate online you will be able to view a live webcast of the meeting, ask the Board questions and submit your votes in real time. To access the platform, you will need to:

Visit

## **https://web.lumiagm.com**

on your smartphone, tablet or computer. ou will need the latest versions of rome, Safari, Edge or Firefox. Please nsure your browser is compatible.

Once you have entered **web.lumiagm.com** into your web browser, you'll be prompted to enter the **Meeting ID**

To login as a Shareholder, select '**I am a Shareholder**'

You will then be required to enter your:

- **Username**; and
- **Password**

If you are a Guest, select '**I am a Guest**'

As a Guest, you will be prompted to complete all the relevant fields including; first name, last name and email address.

 $QD$ 

**CLUMI**<sup>agm</sup>

**YLJD** 

WIR Q

 $\overline{D}$ 

**FFHVV** 

**X**LUMI

*questions at the meeting, and they will not be able to vote.*

> When successfully authenticated. the info screen will be displayed. You can view company information, ask questions , view relevant documents and watch the webcast.

If you would like to watch the webcast on smaller devices select the broadcast icon at the bottom of the screen in the broadcast band.

If viewing on a computer, the webcast will appear at the side automatically once the meeting has started.

Once the voting has opened, the polling icon will appear on the navigation bar at the top of the screen. From here, the resolutions or motions and voting choices will be displayed.

To vote, simply select your voting direction from the options shown on screen. A confirmation message will appear to show your vote has been received.

If you wish to change your mind, simply select an alternate choice while the voting is open or select cancel if you wish to cancel your vote.

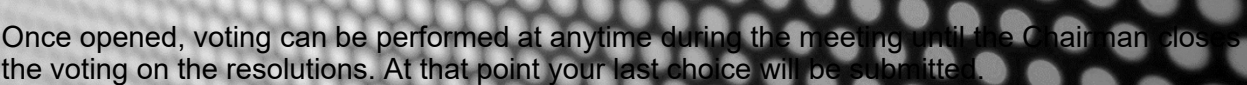

**MIG** 

You will still be able to send message

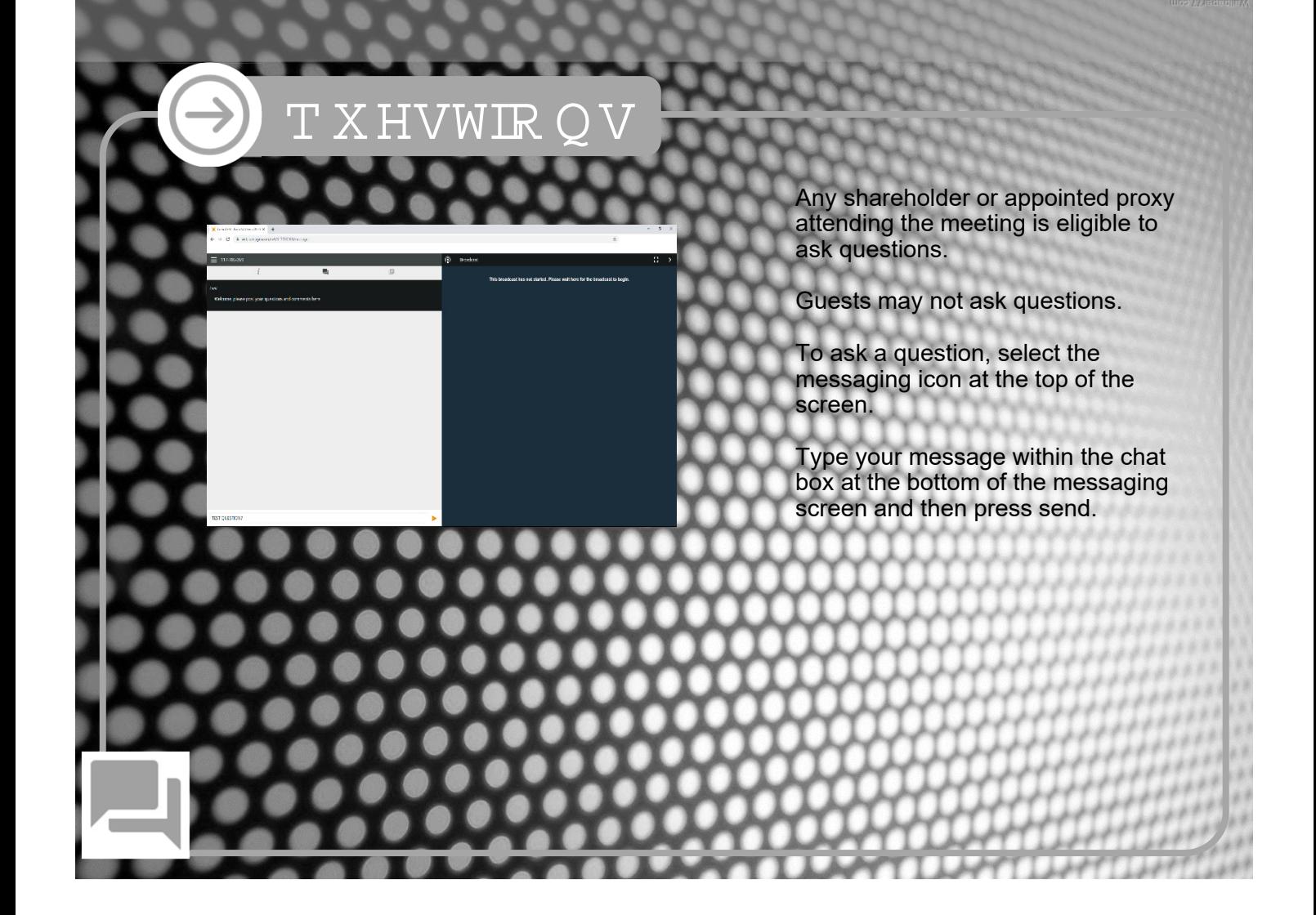

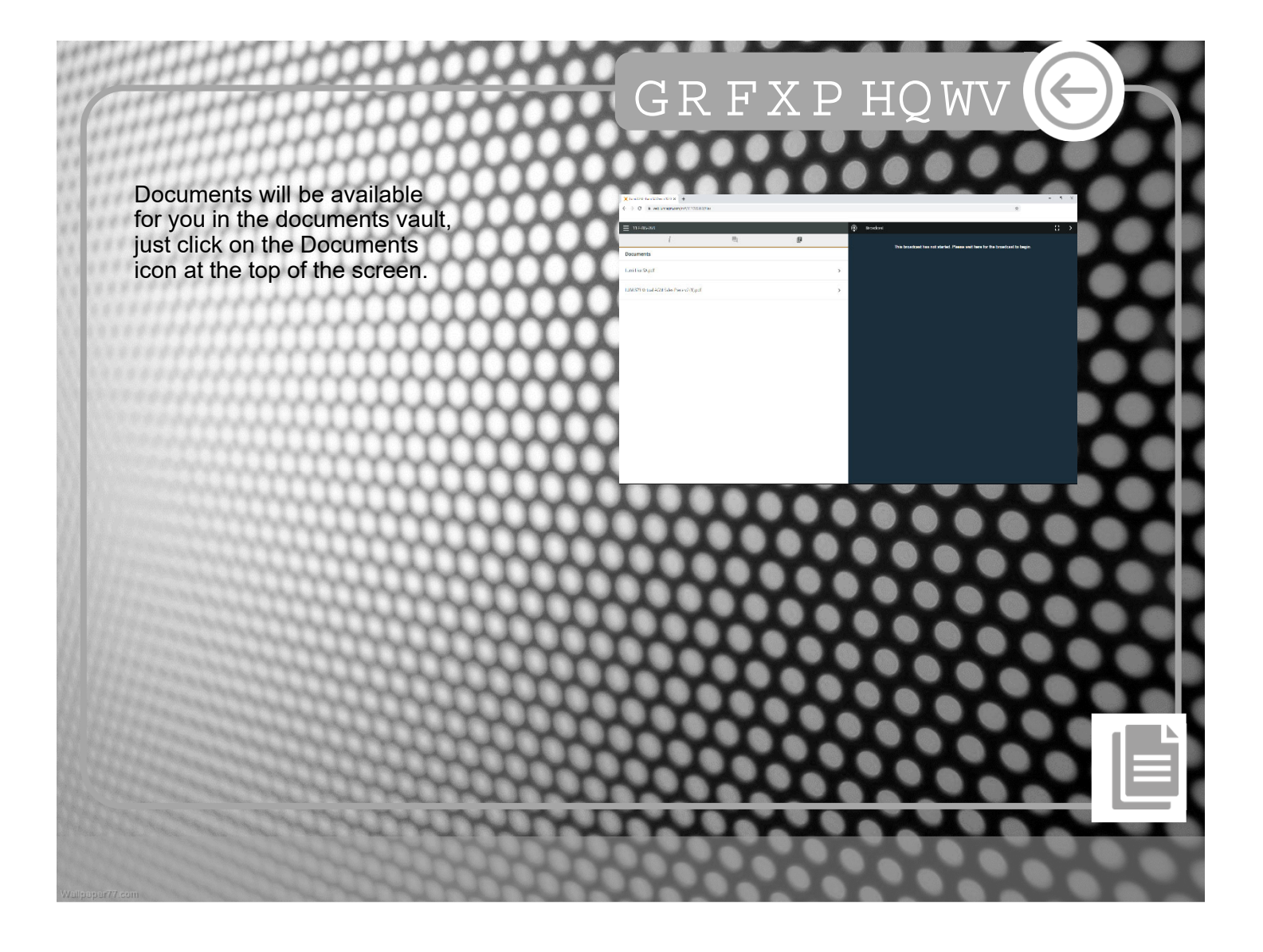